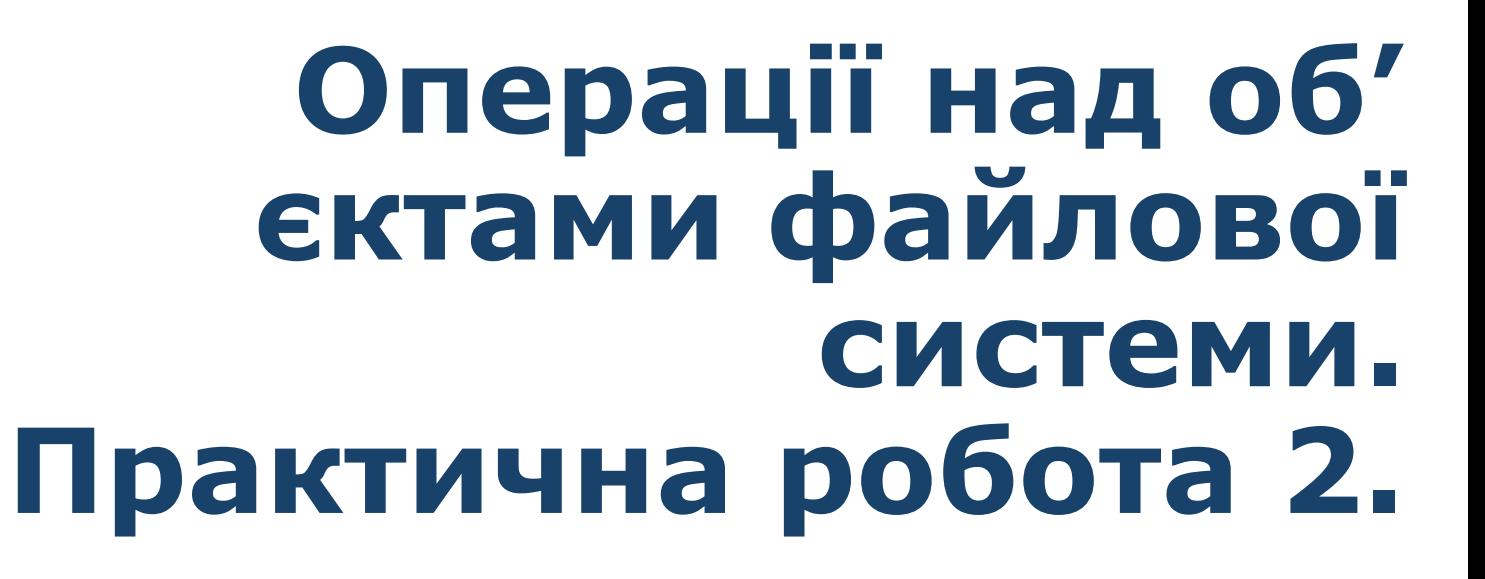

*5*

**IHOOPMATIKA** 

*Урок 6*

**CBITA** 

**За новою програмою**

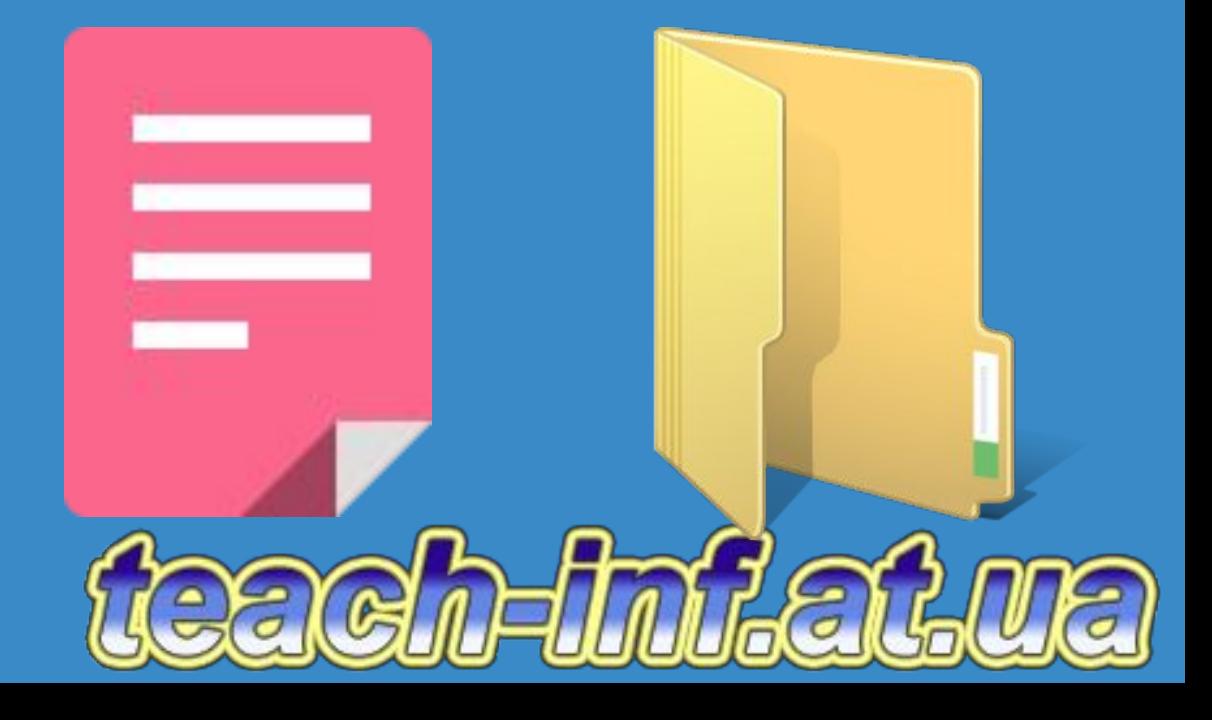

# **Операції над об'єктами** § 6 **файлової системи**

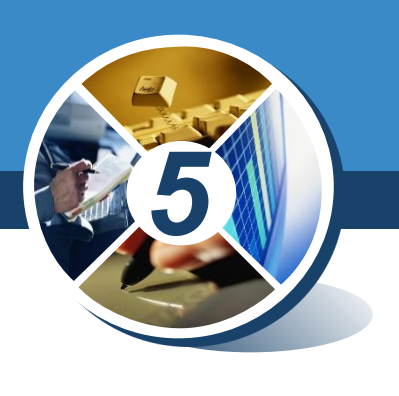

*• Файл*

 $\frac{P_{03\text{Al}}}{\text{8}6}$ 

*• Папка*

*• Ярлик*

*• Група об'єктів*

*Об'єкти*

*• Створення*

*Дії*

- *• Копіювання*
- *• Переміщення*
- *• Перейменування*
- *• Видалення*
- *• Пошук*

*• Буфер обміну*

- *• Контекстне меню*
- *• Головне меню*
- *• Область завдань вікна папки*

*Інструменти*

#### **Операції над об'єктами** Розділ  $1$ <br> $§ 6$ § 6 **файлової системи**

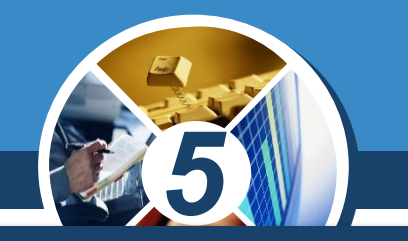

*Якщо одну й ту саму дію, наприклад, копіювання або видалення, необхідно виконати для кількох об'єктів, то не обов'язково її виконувати для кожного об'єкта окремо. Можна спочатку виділити об'єкти, над якими має бути виконана певна дія, а потім виконати відповідну вказівку для всіх виділених об'єктів одразу.*

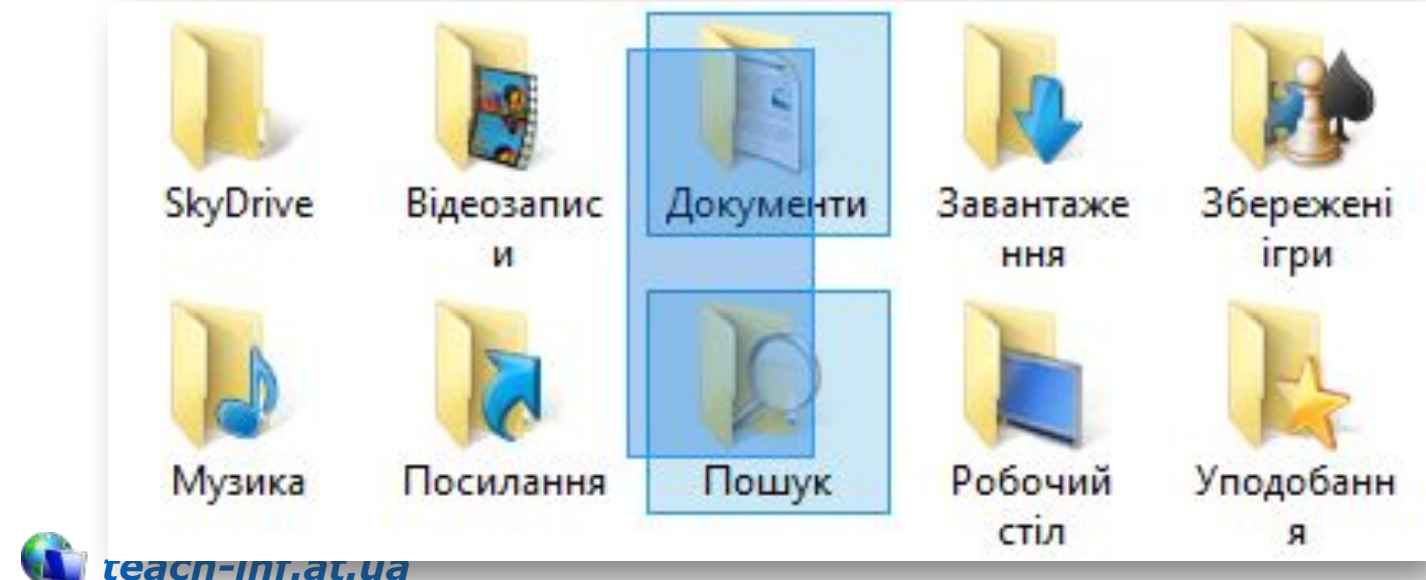

#### **Операції над об'єктами**  $\frac{P_{03\text{Al}}}{\delta}$ § 6 **файлової системи**

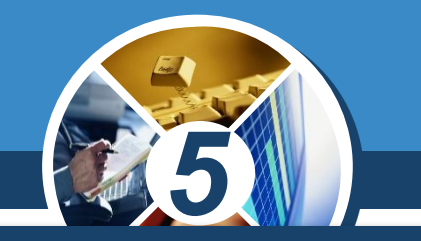

# *Якщо об'єкти, які необхідно виділити, розташовані поруч, можна виконати протягування мишею, окресливши прямокутник навколо потрібних об'єктів.*

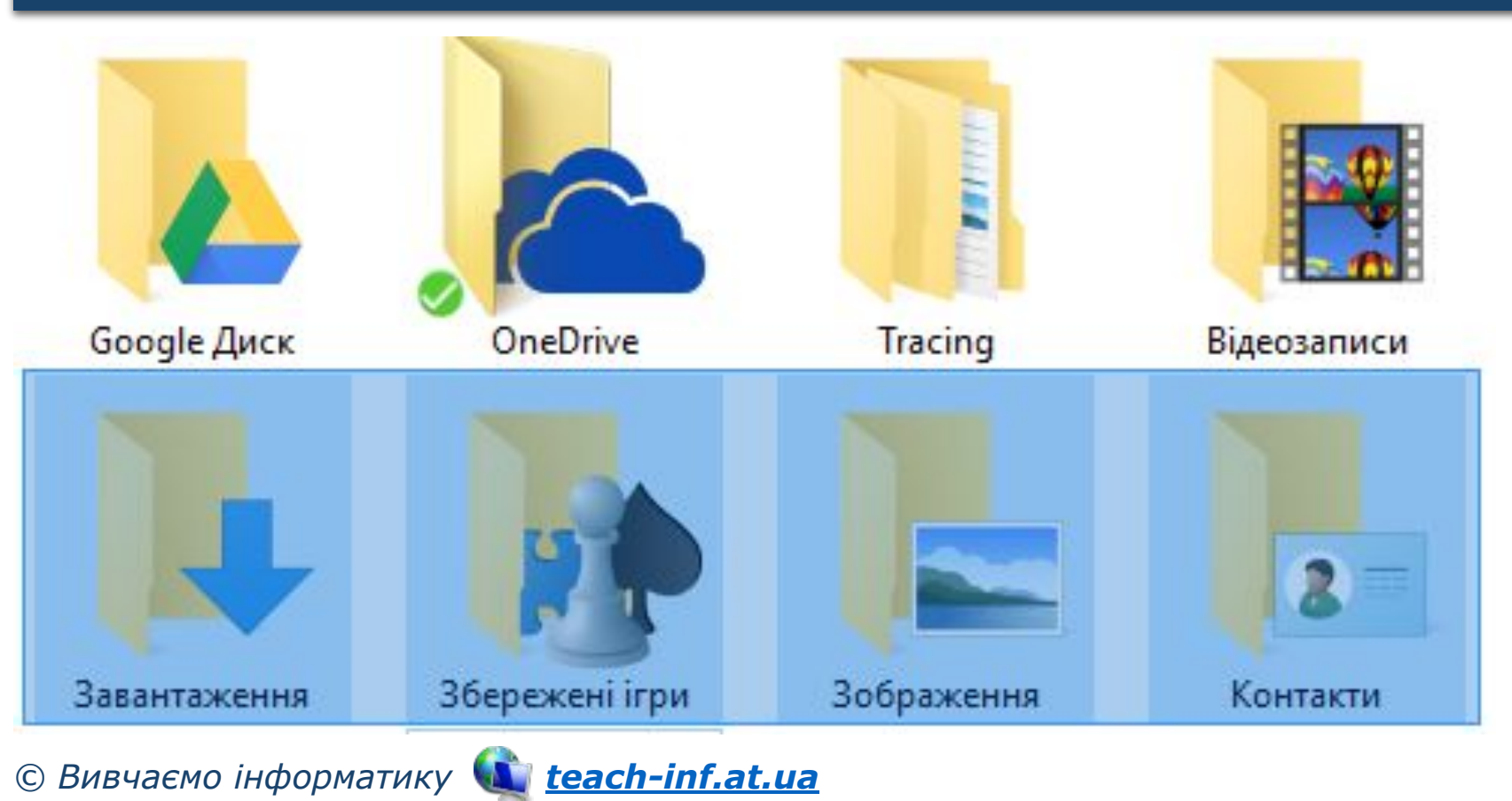

### *Натиснути та протягувати*

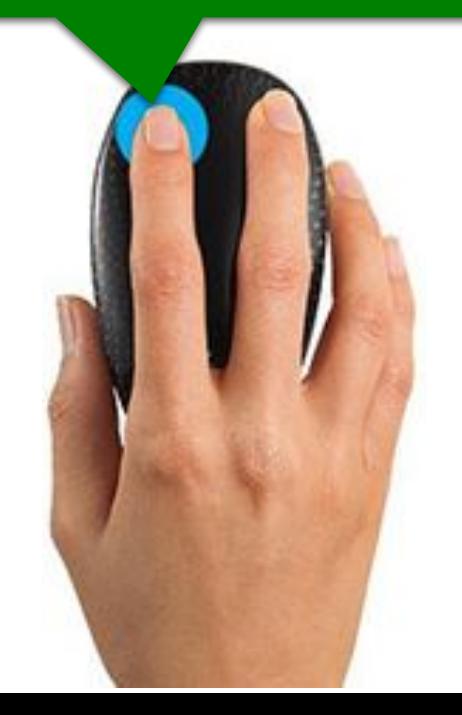

#### **Операції над об'єктами**  $\frac{\log n \ln 1}{\delta 6}$ § 6 **файлової системи**

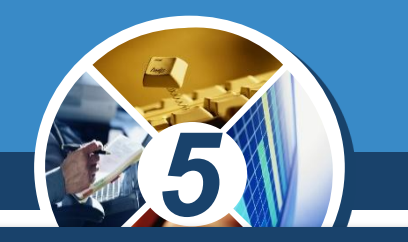

*Для виділення блоку об'єктів можна також виділити перший із об'єктів клацанням миші на ньому, натиснути клавішу Shift і, утримуючи її, клацнути мишею на останньому потрібному об'єкті*

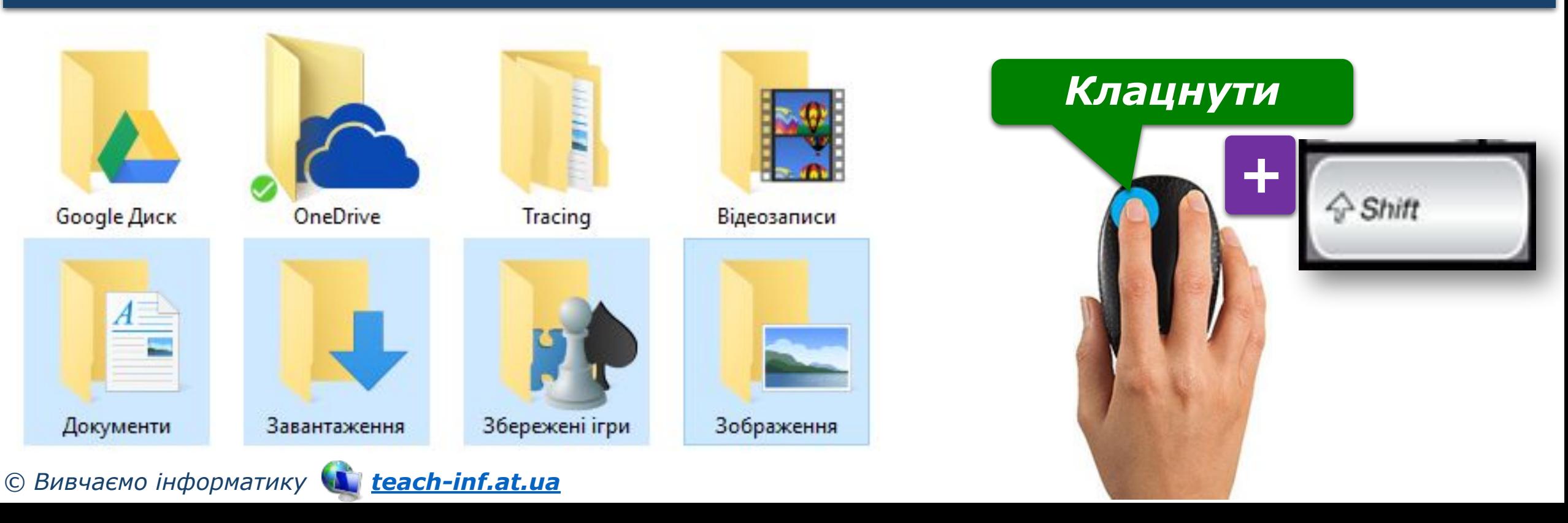

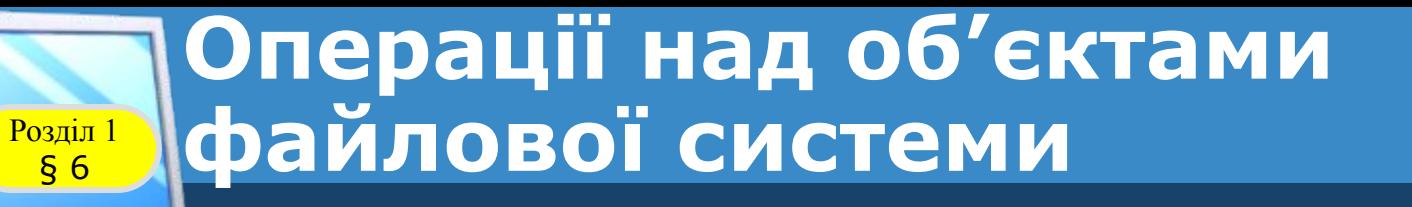

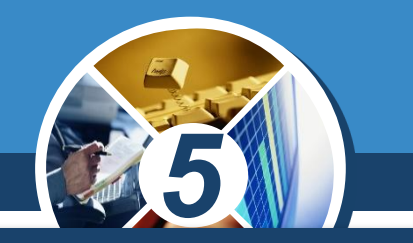

*Якщо об'єкти, які необхідно виділити, розташовані не поруч, то необхідно виділити кожний із них клацанням миші на ньому при натисненій клавіші Ctrl.*

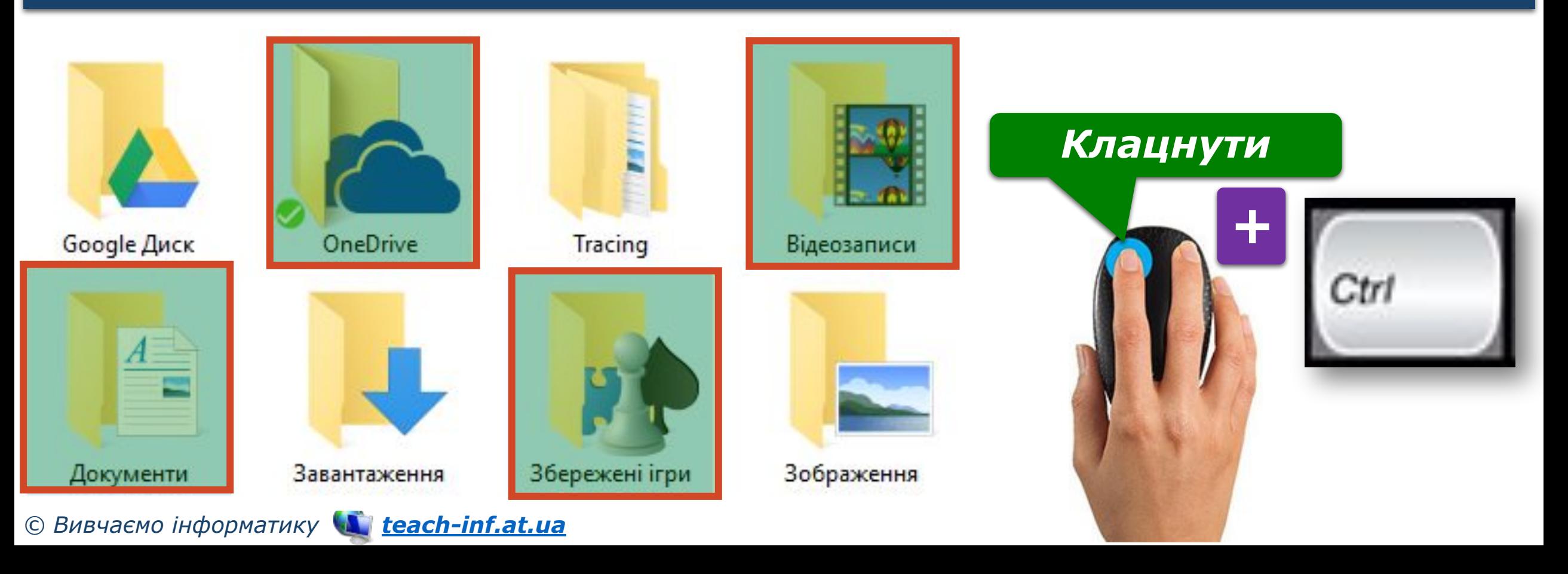

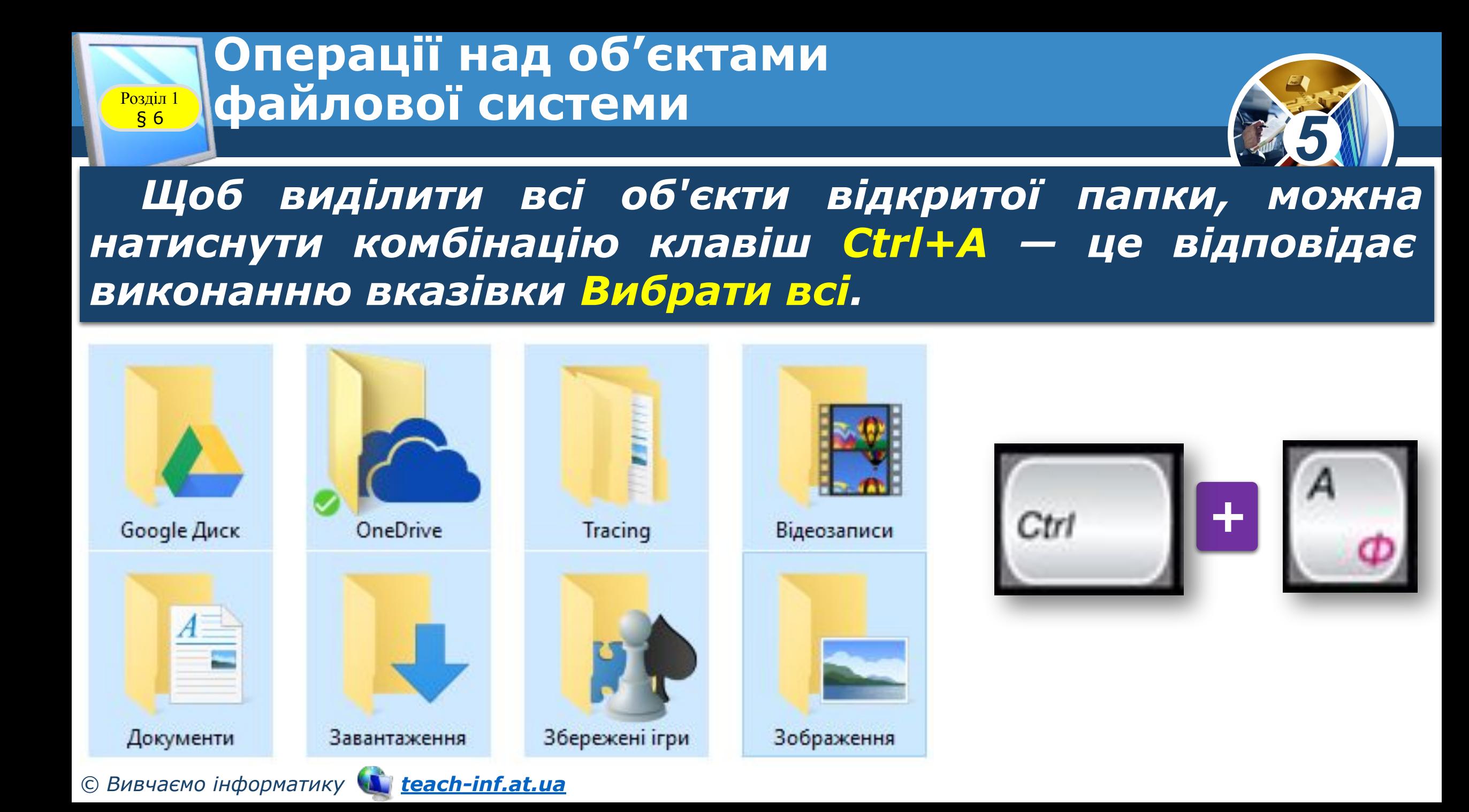

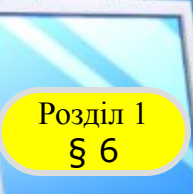

*© Вивчаємо інформатику teach-inf.at.ua*

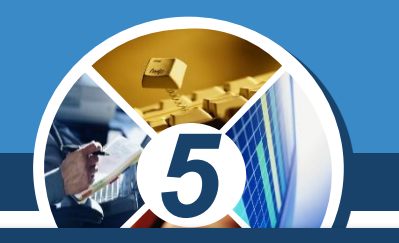

# *Викликати контекстне меню, клацнувши правою кнопкою миші у вільному місці папки, з контекстного меню вибрати вказівку Створити/Папку*

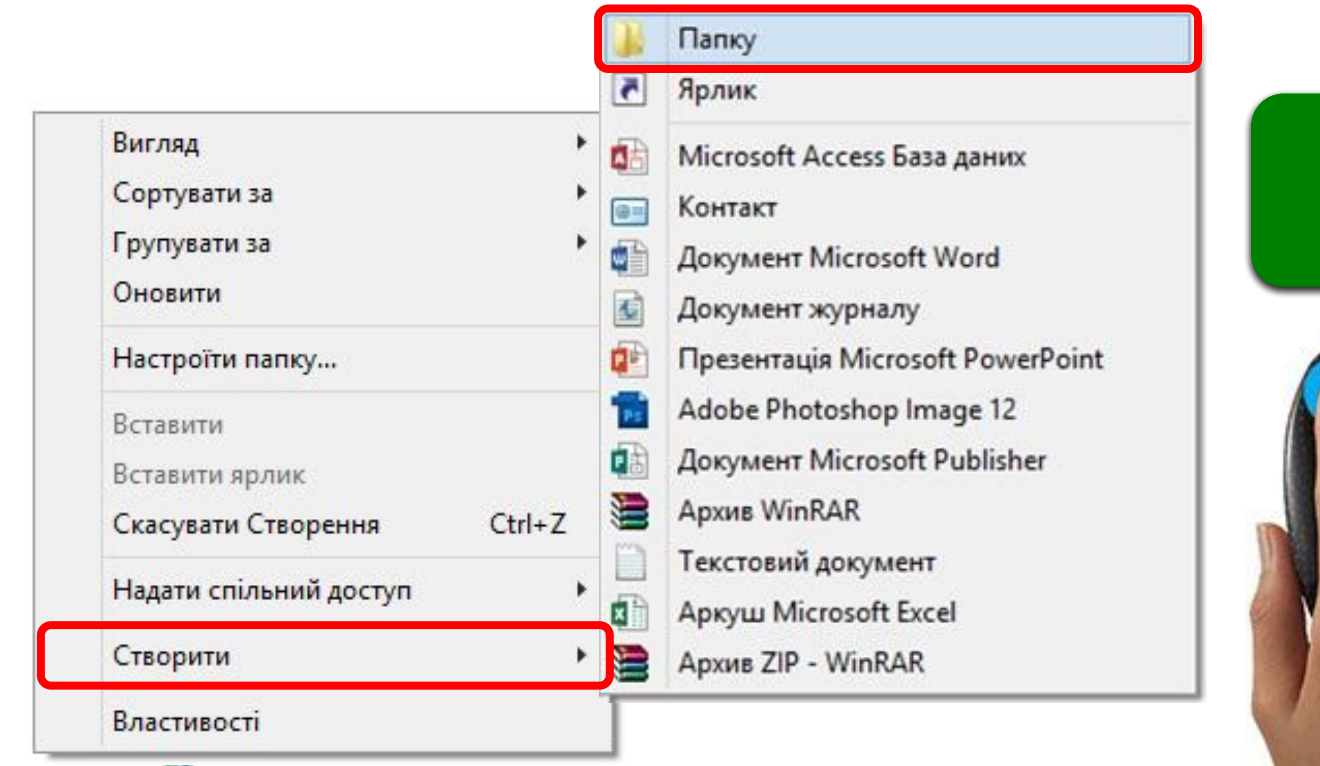

#### *Клацнути Праву кнопку ліву кнопку*

Нова папк

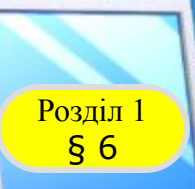

# **Розділ 1 СТВОРЕННЯ НОВОЇ ПАПКИ**

*5*

# *У меню вікна відкритої папки натиснути кнопку Створити папку*

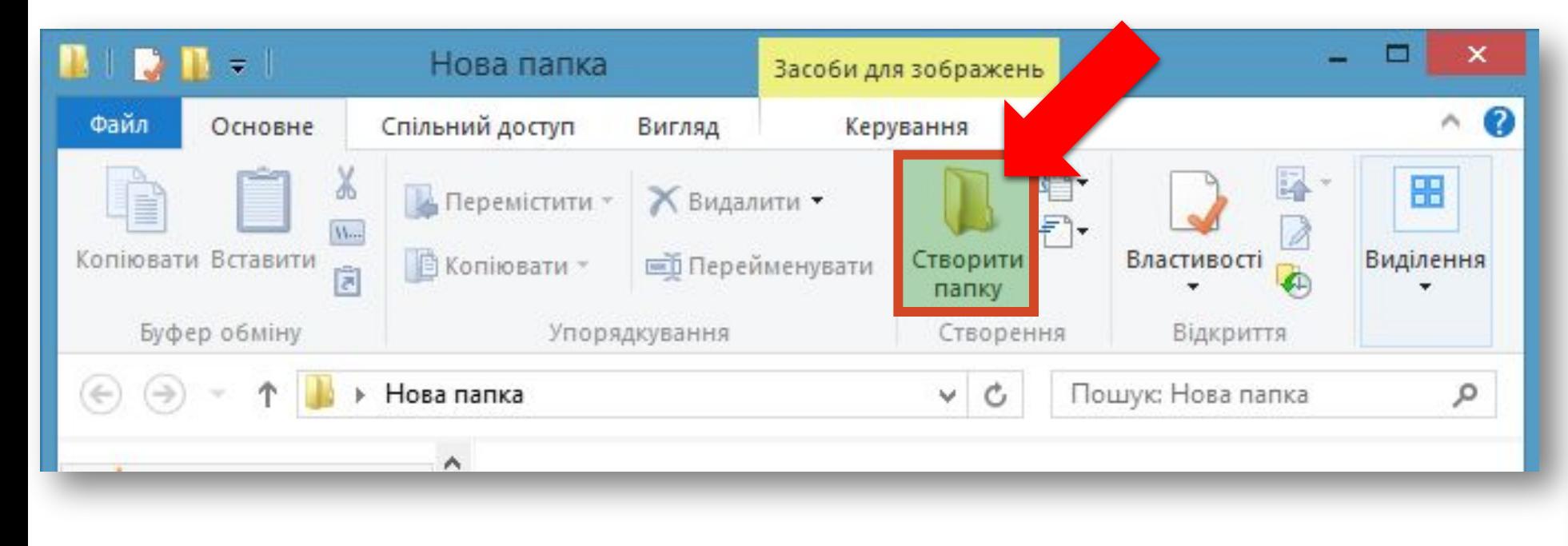

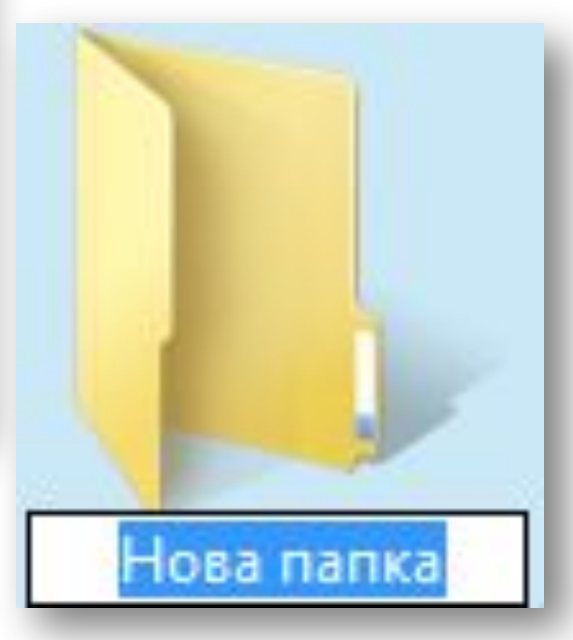

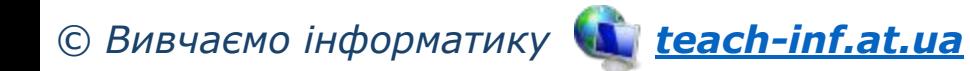

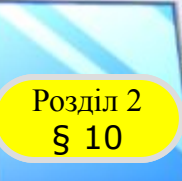

## Розділ 1 **Створення ярлика**

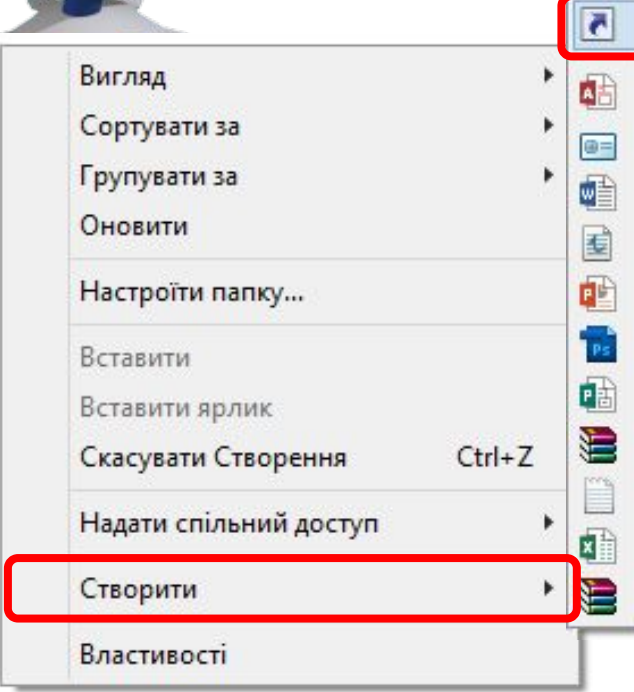

Папку Ярлик Microsoft Access База даних Контакт Документ Microsoft Word Документ журналу Презентація Microsoft PowerPoint Adobe Photoshop Image 12 Документ Microsoft Publisher **Архив WinRAR** Текстовий документ Аркуш Microsoft Excel **Архив ZIP - WinRAR** 

*За допомогою Майстра створення ярликів*

*© Вивчаємо інформатику teach-inf.at.ua*

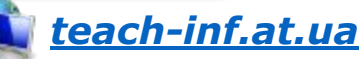

# *Клацнути Праву кнопку ліву кнопку*

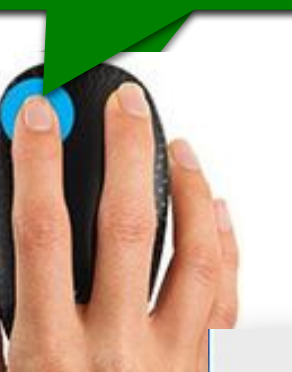

• Створення ярлика  $(\Leftrightarrow)$ 

Для якого елемента створити ярлик?

Цей майстер допомагає створити ярлик, який указує на локальні або мережеві програми, файли, папки, комп'ютери або адреси в Інтернеті.

Укажіть розташування об'єкта:

Огляд...

*5*

Щоб продовжити, натисніть кнопку "Далі".

Скасувати Далі

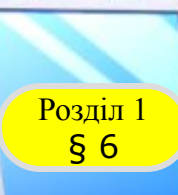

## **Розділ N СТВОРЕННЯ ЯРЛИКА**

*З використанням буфера обміну. Необхідно відкрити папку-джерело з об'єктом, для якого потрібно створити ярлик, і скопіювати цей об'єкт до буфера обміну. Потім перейти до папки-приймача, у якій потрібно створити ярлик, і виконати вказівку Вставити ярлик з контекстного меню цієї папки.*

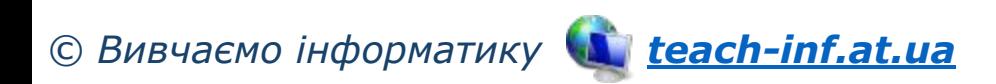

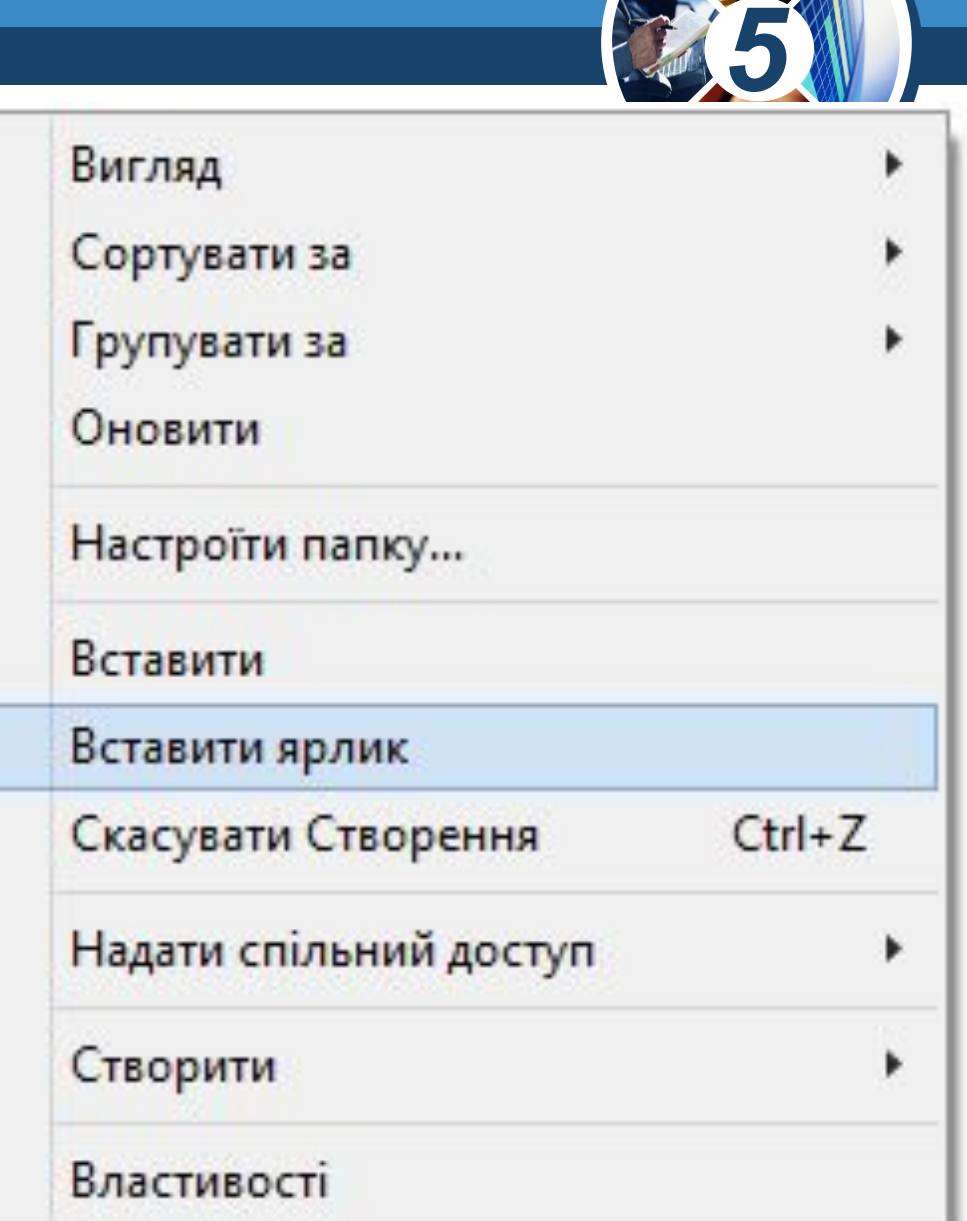

# **Операції над об'єктами** § 6 **файлової системи**

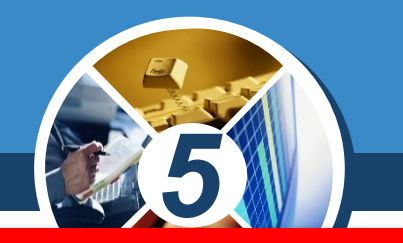

*Буфер обміну - це частина пам'яті комп'ютера, призначена для тимчасового зберігання об'єктів, які необхідно перемістити або скопіювати* 

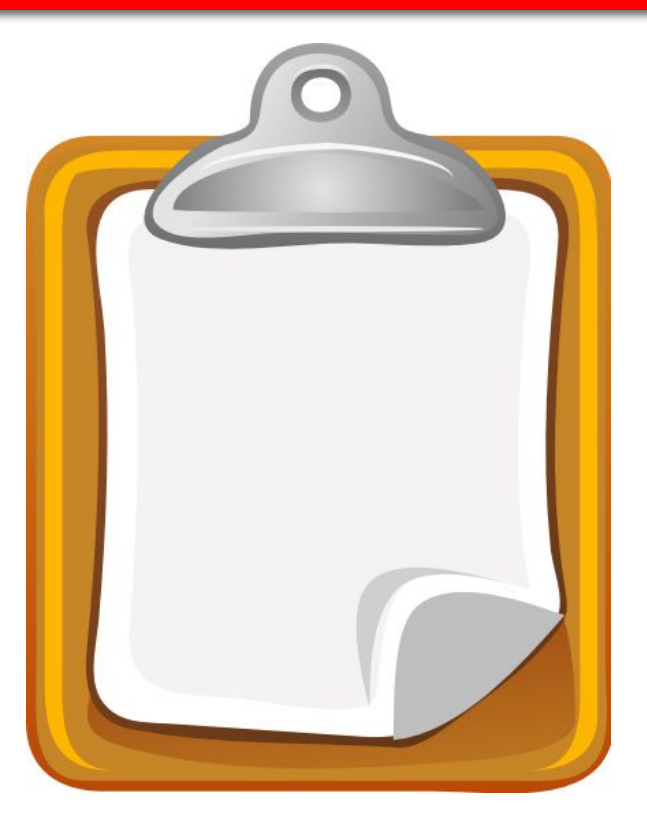

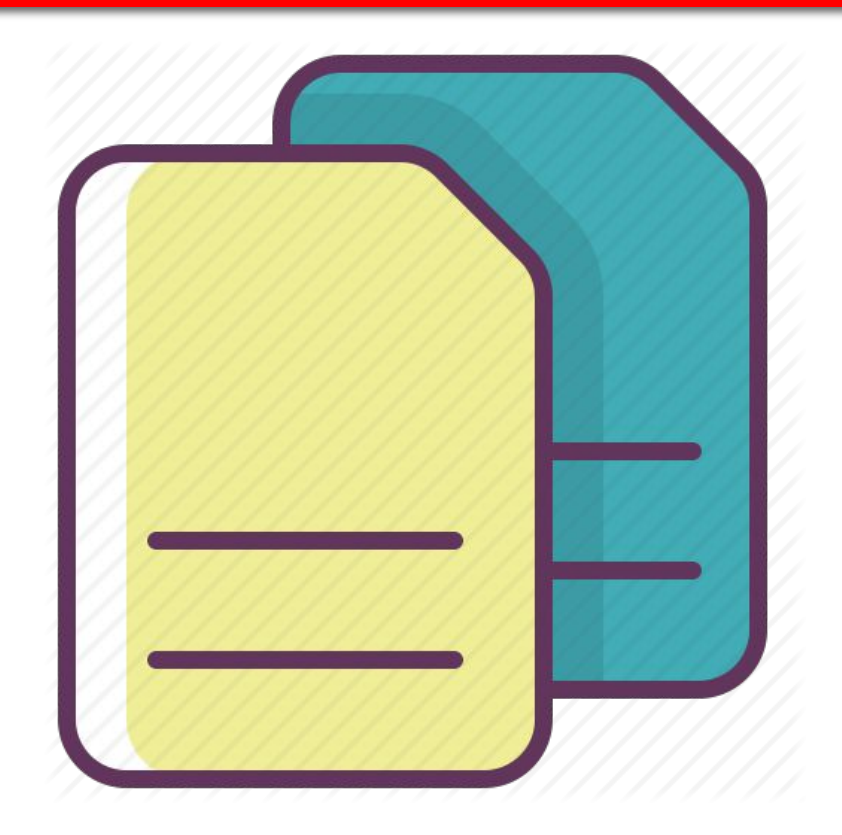

Розділ 1

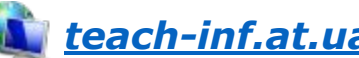

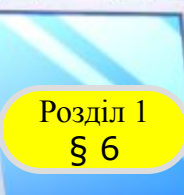

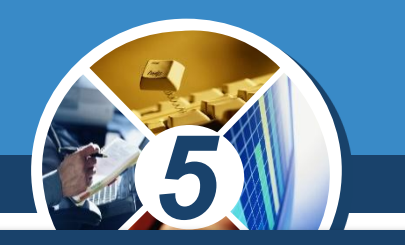

*У контекстному меню об'єкта, для якого потрібен ярлик, вибрати вказівку Створити ярлик. При цьому ярлик буде створено в тій самій папці, де міститься об' єкт-джерело.*

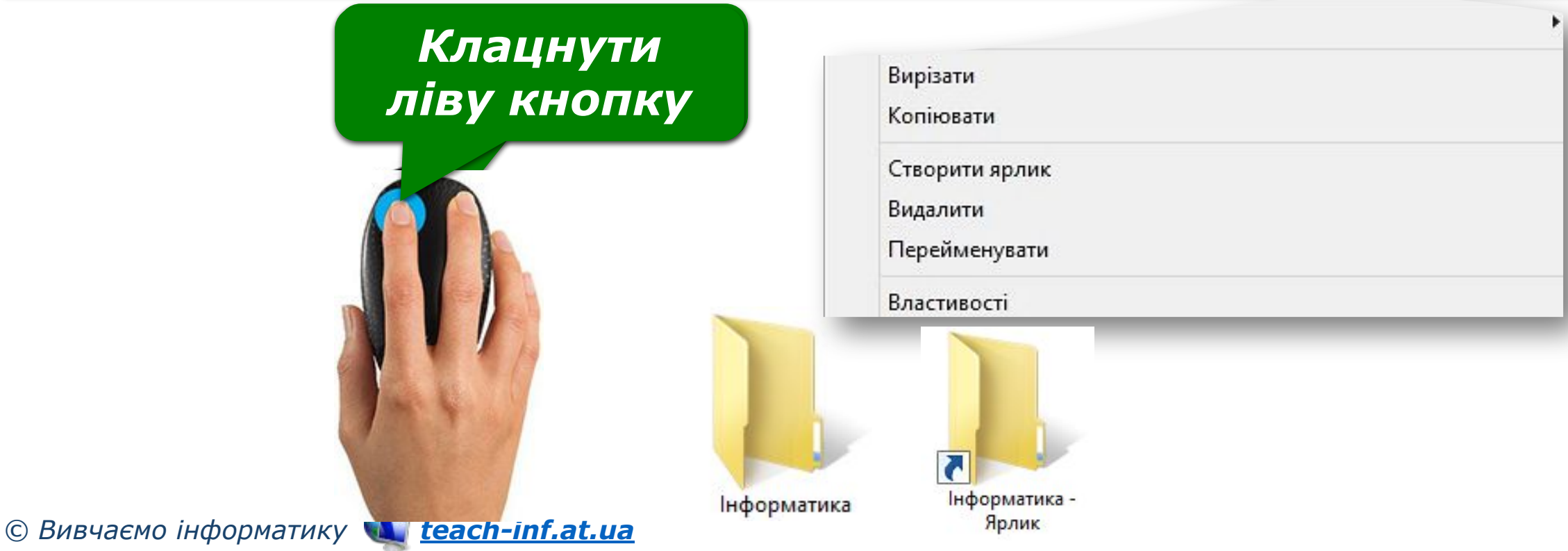

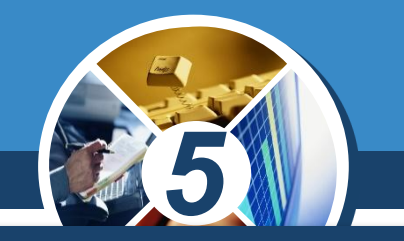

*Копіювати і переміщувати файли і папки можна за допомогою буфера обміну. Для цього необхідно спочатку скопіювати або вирізати потрібний файл (папку, групу файлів або папок) у буфер обміну, потім перейти до папки, у яку треба скопіювати чи перемістити потрібний об'єкт, та виконати вказівку Вставити.*

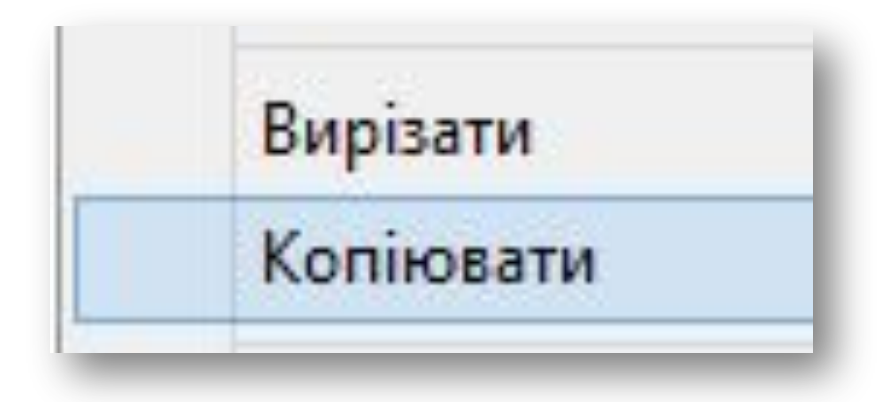

Вставити

§ 6

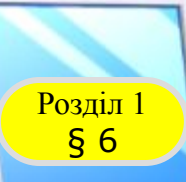

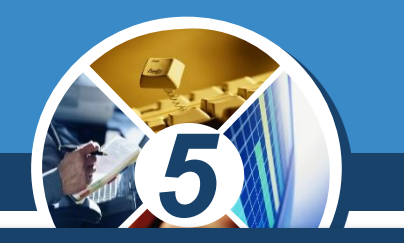

*Копіювання і переміщення можна виконувати також за допомогою перетягування мишею. Вигляд вказівника миші під час виконання зазначених дій свідчить про вид виконуваної дії: копіювання об'єкта (наявність знака ) чи його переміщення (наявність знака )*

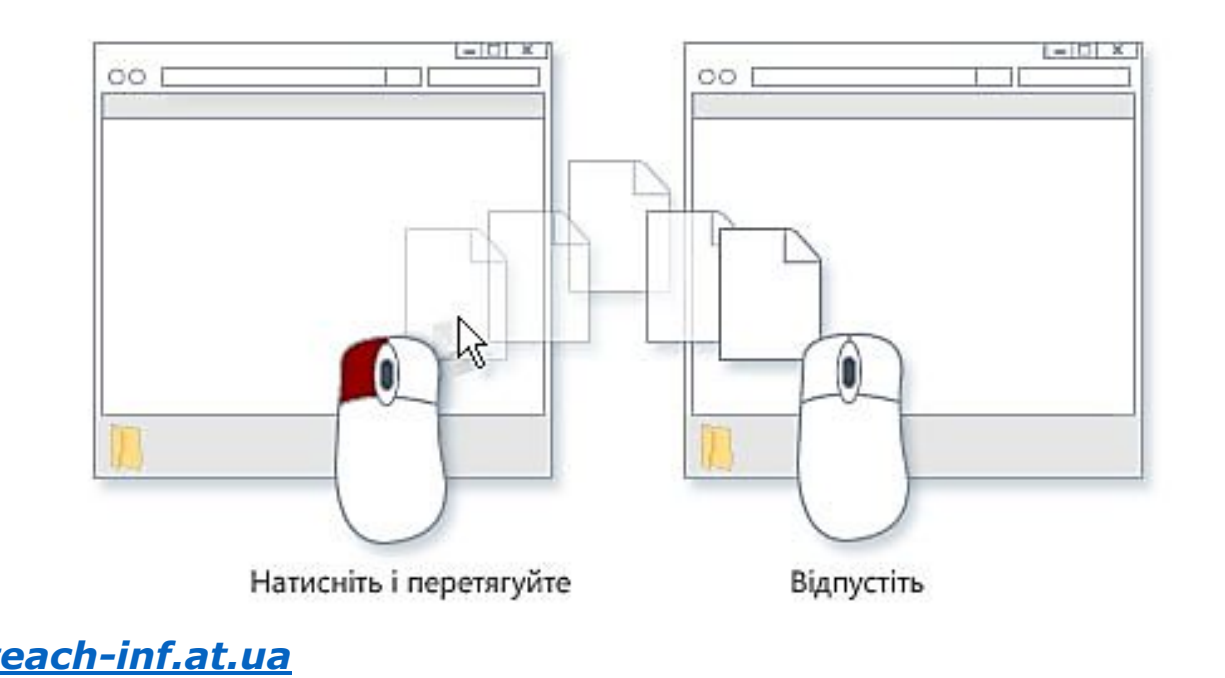

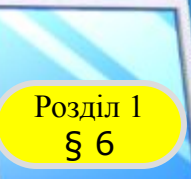

# **Розділ Копіювання та переміщення**

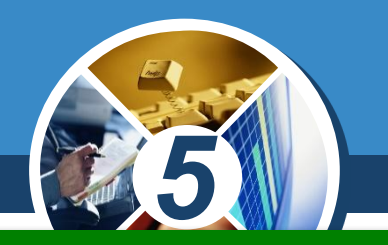

*Якщо папки джерела і приймача містяться на одному диску, то виконуватиметься переміщення об'єктів*

*Якщо папки джерела і приймача містяться на різних дисках, виконуватиметься копіювання об'єктів*

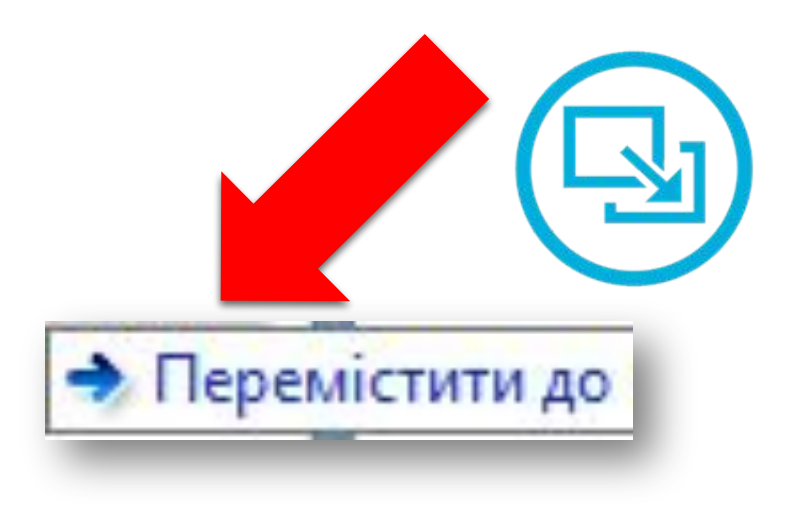

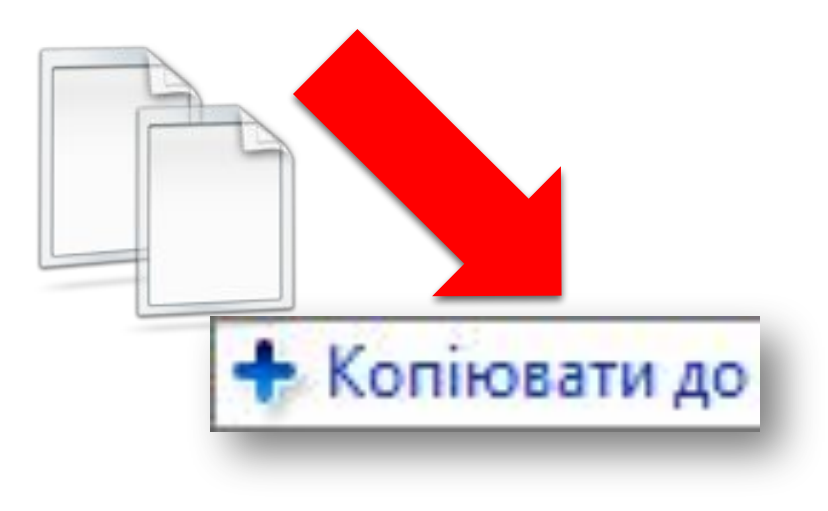

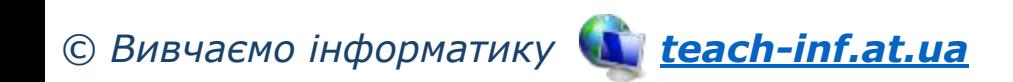

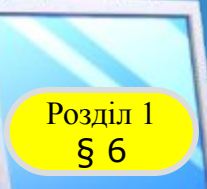

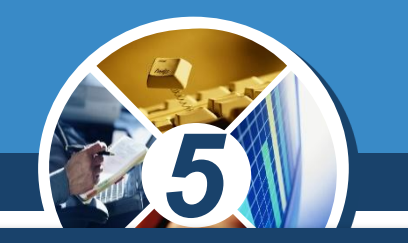

*Крім того, незалежно від розміщення папок джерела і приймача, при перетягуванні файла за допомогою лівої кнопки миші завжди виконуватиметься:*

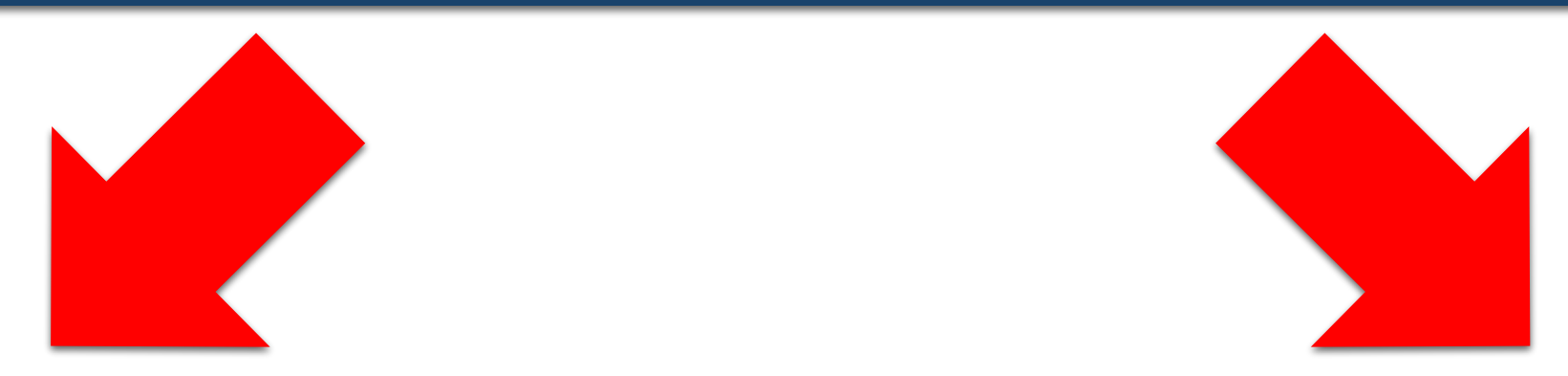

*Копіювання об'єктів при натисненій клавіші Ctrl*

*Переміщення об'єктів при натисненій клавіші Shift*

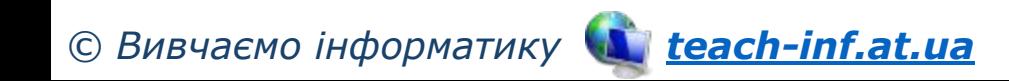

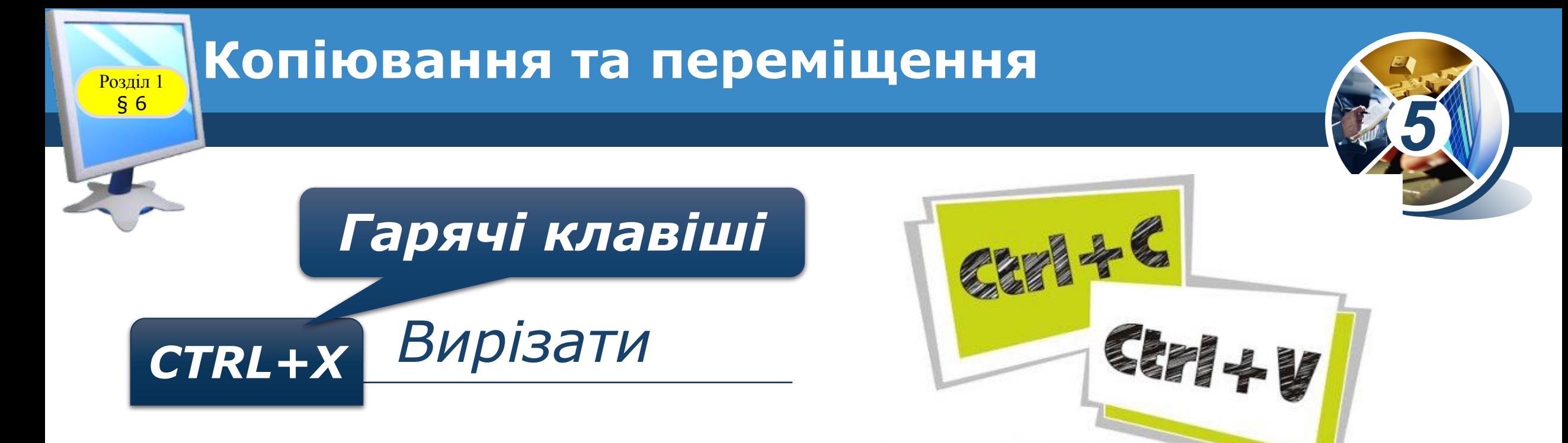

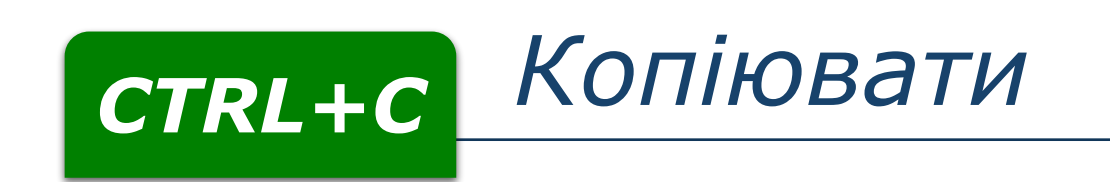

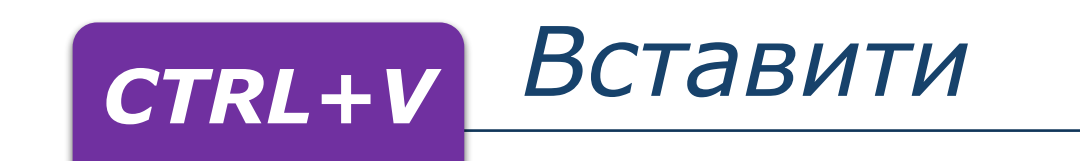

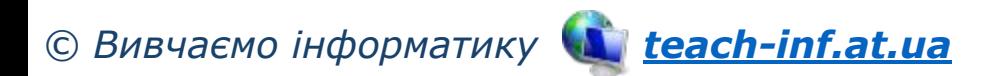

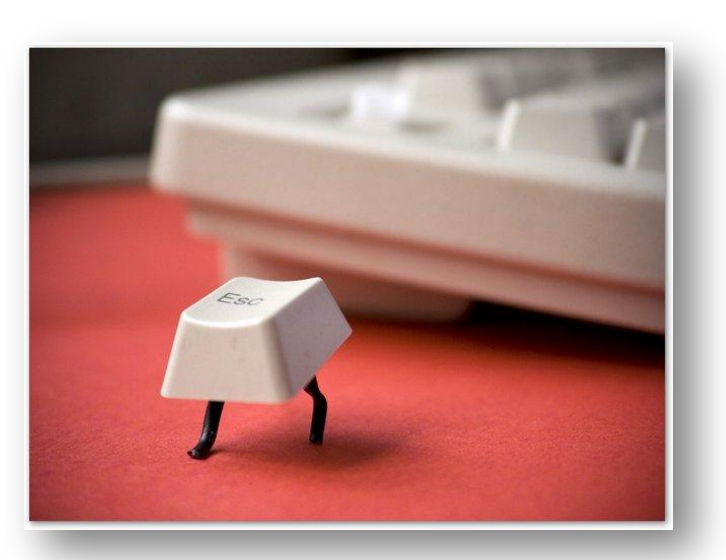

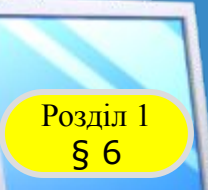

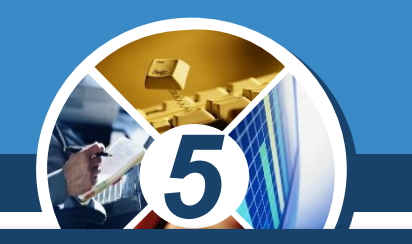

*Виділити файл чи папку, яка потребує зміни імені, та клацнути лівою кнопкою миші в межах імені (а не на значку).*

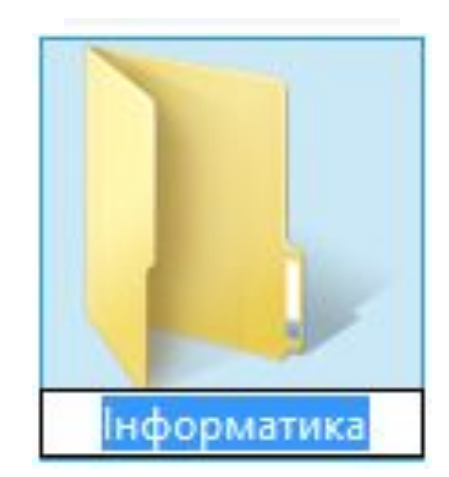

### *Клацнути ліву кнопку*

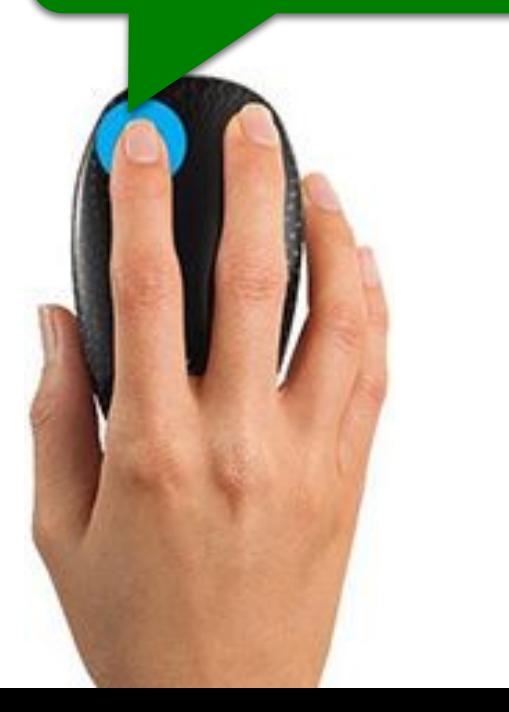

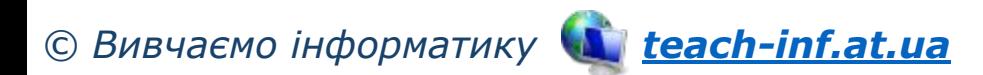

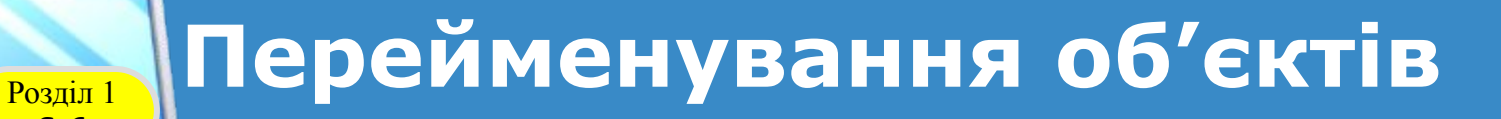

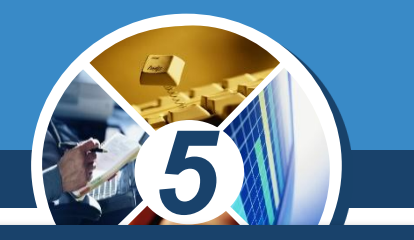

# *У контекстному меню вибраного файла чи папки вибрати вказівку Перейменувати*

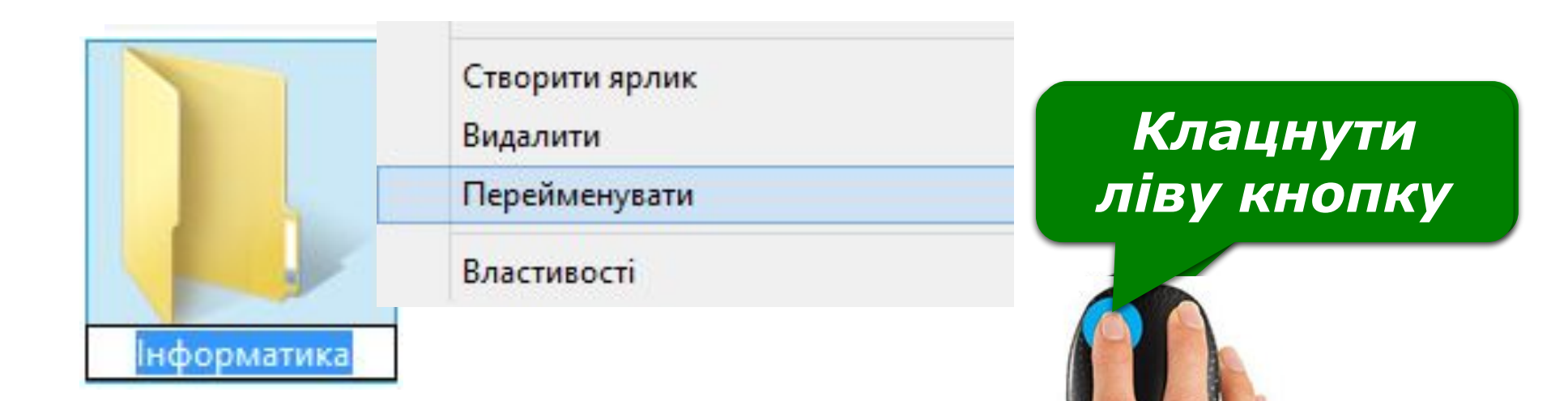

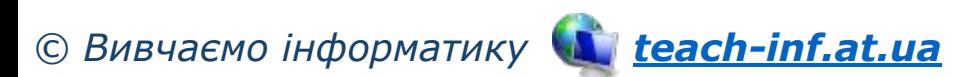

§ 6

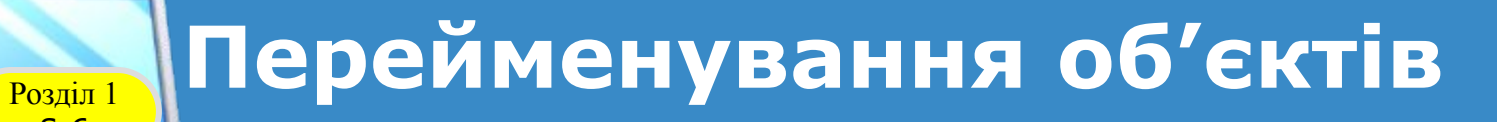

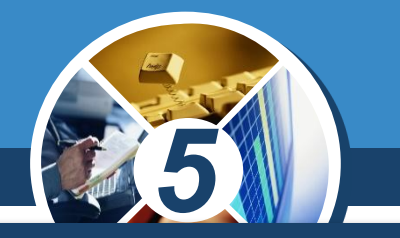

## *Виділити файл чи папку, яка потребує зміни імені, та натиснути клавішу F2.*

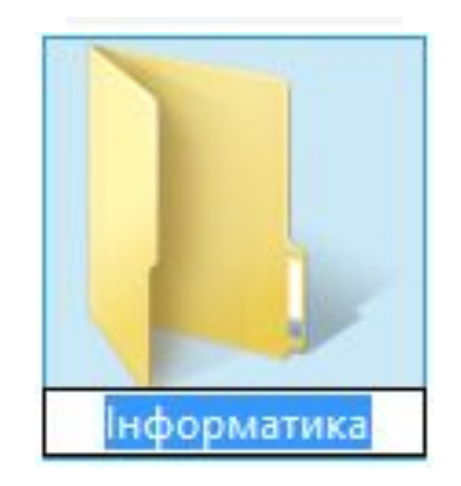

§ 6

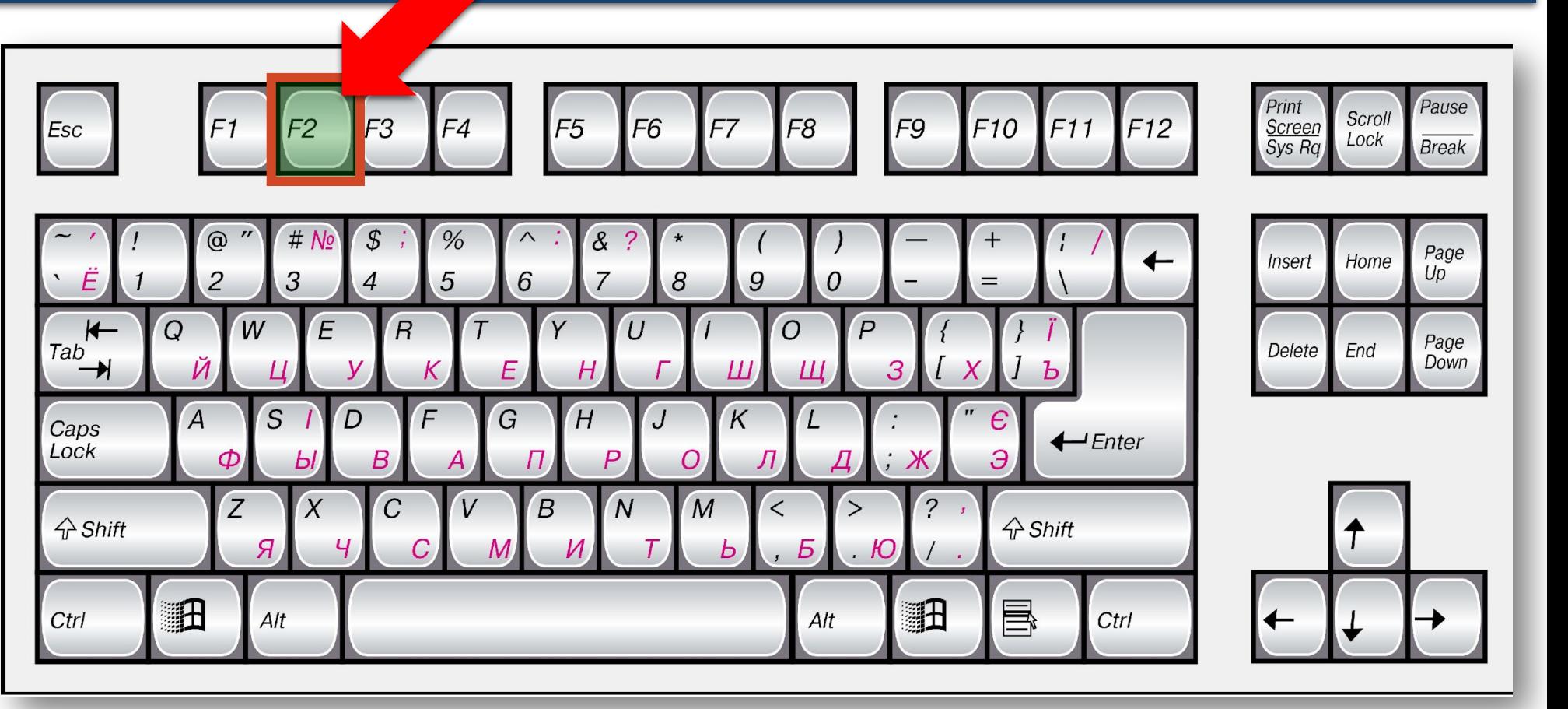

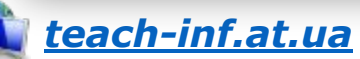

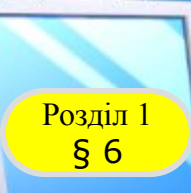

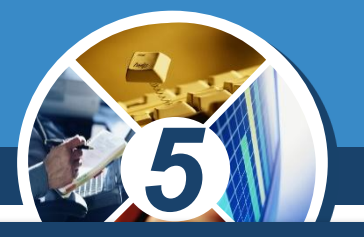

# *Видалити виділені об'єкти можна різними способами:*

# *Вибрати вказівку Видалити контекстного меню*

Створити ярлик

Видалити

Перейменувати

Властивості

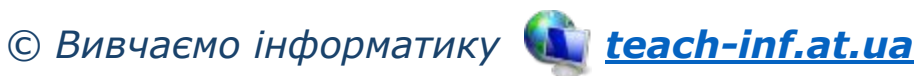

*Натиснути клавішу Delete*

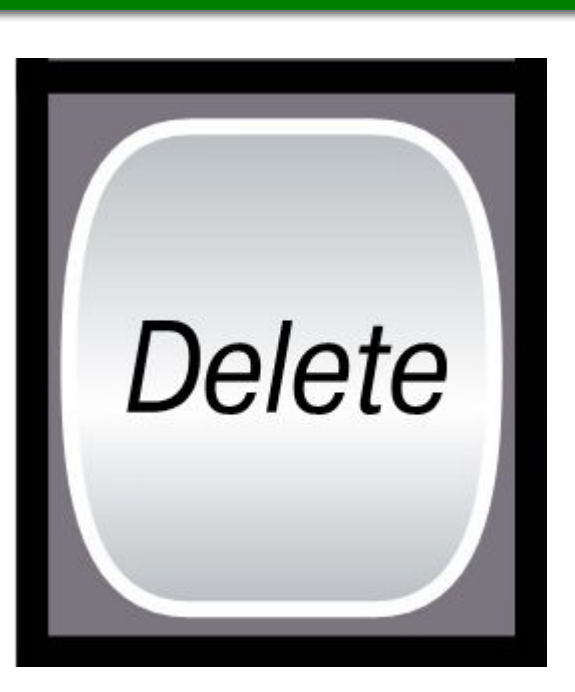

*Перетягнути мишею виділені об'єкти на значок Кошика*

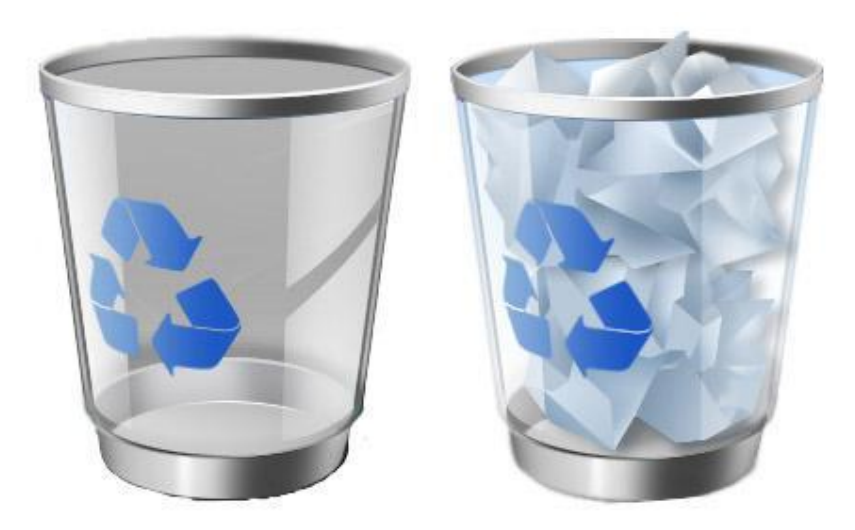

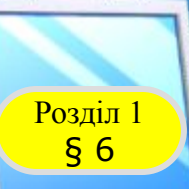

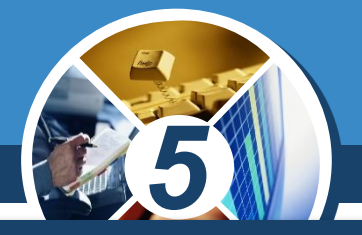

# *Відновити видалені об'єкти можна різними способами:*

*Вибрати вказівку Скасувати контекстного меню*

*Відкрити вікно папки Кошик, виділити об'єкт, видалений випадково, і натиснути кнопку Відновити цей елемент*

*Перетягнути мишею з папки Кошик файли, які потрібно відновити, у вікно потрібної папки*

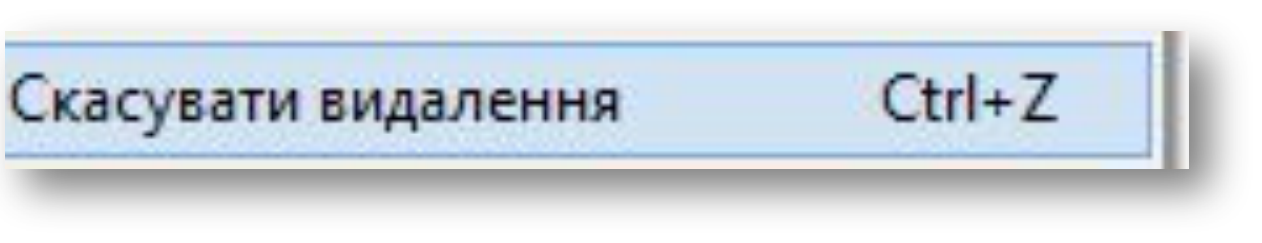

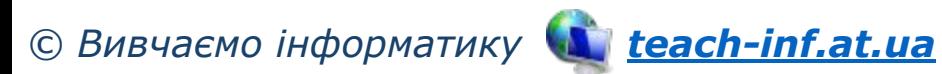

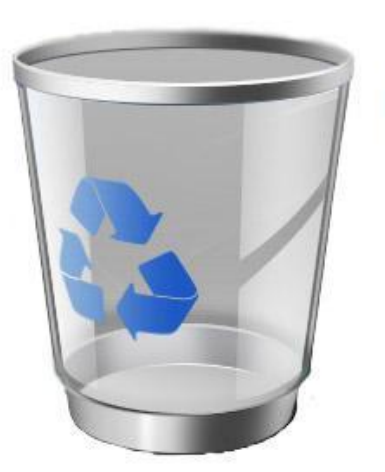

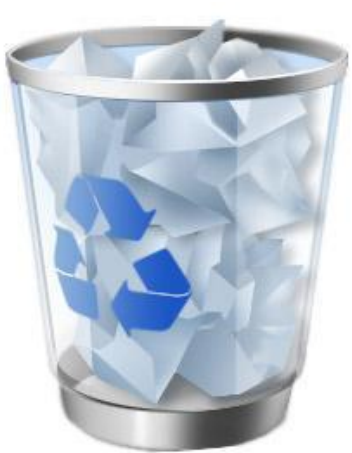

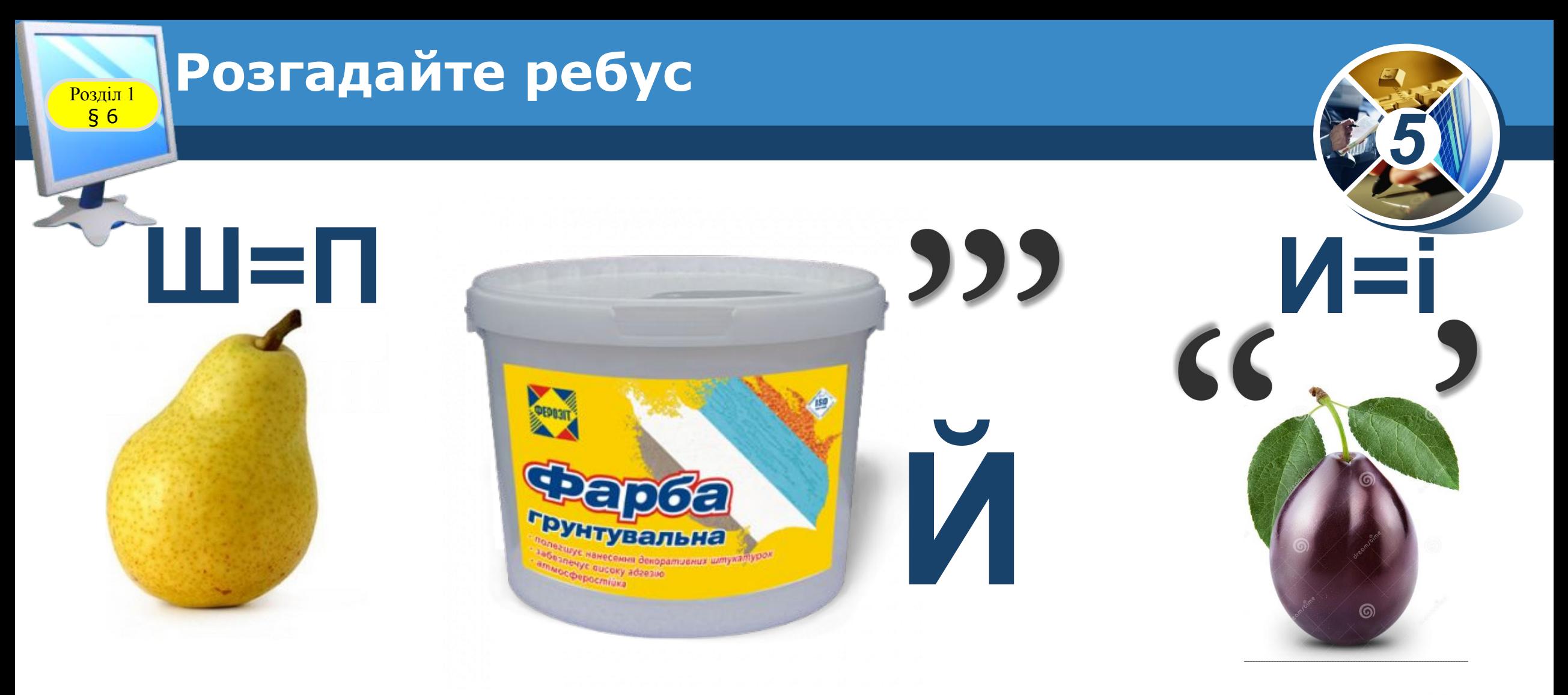

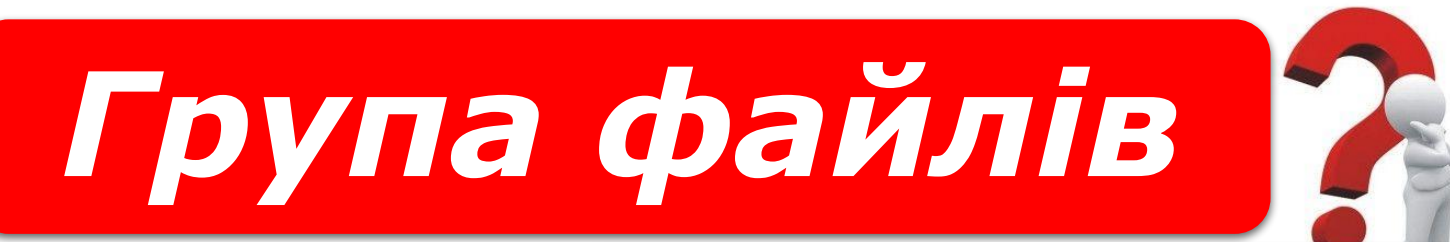

#### *«Ребуси українською» © rebus1.com*

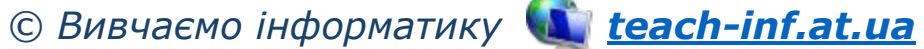

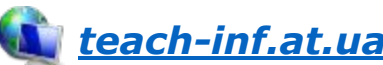

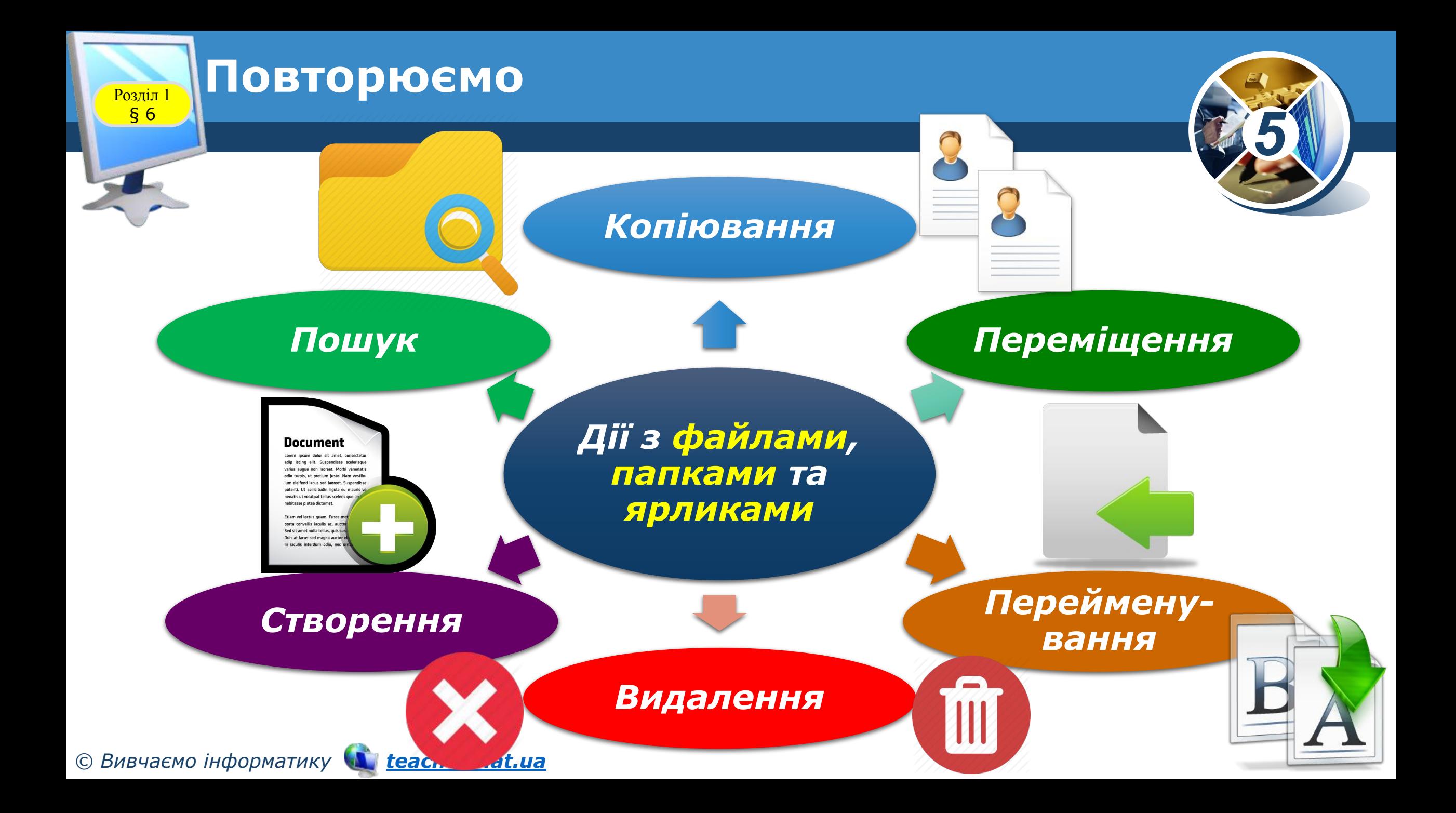

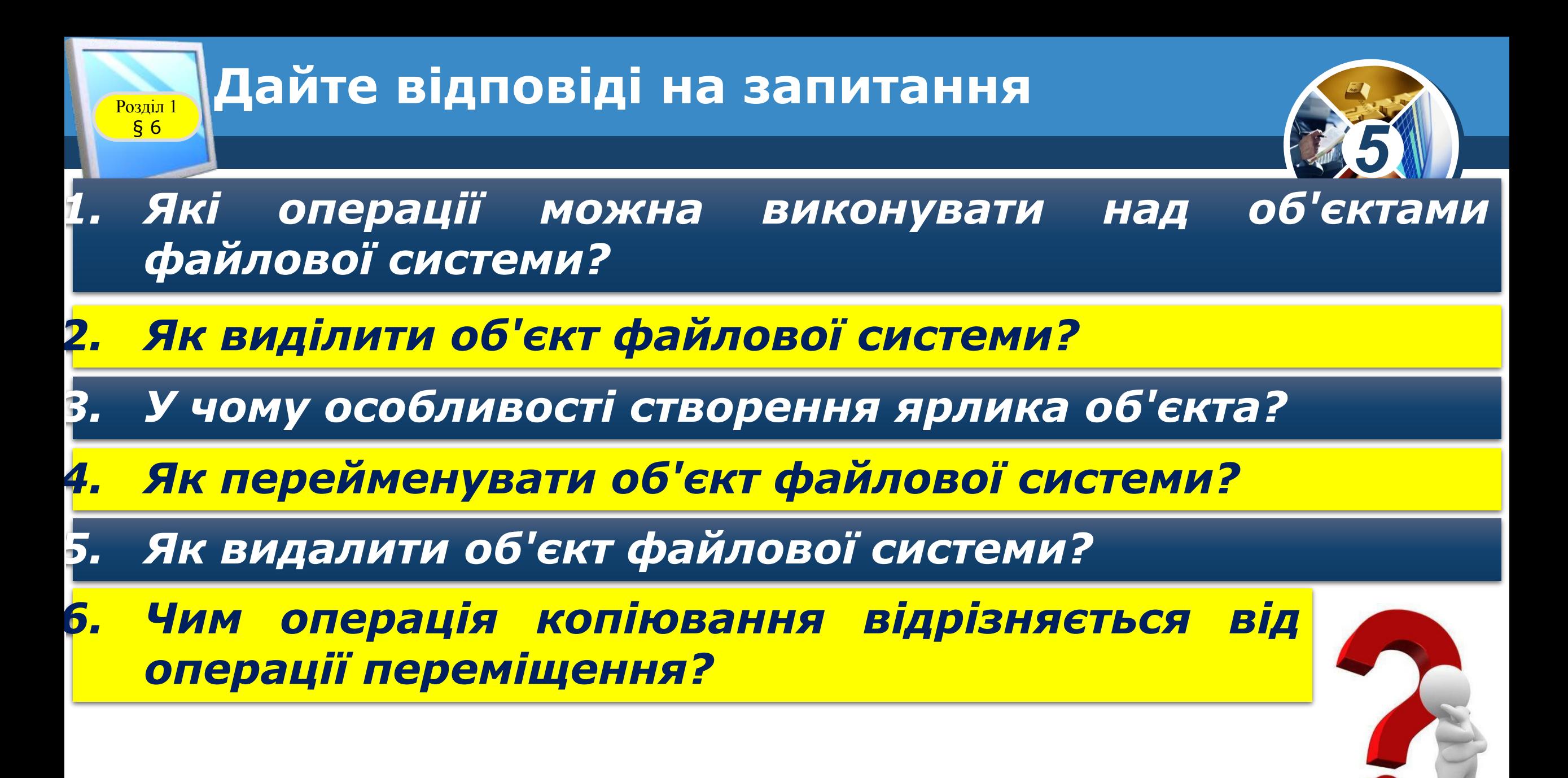

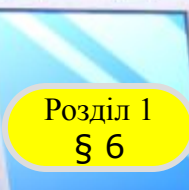

# **Практична робота 2**

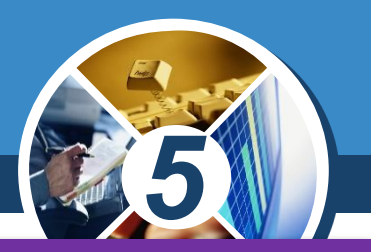

✔ *як створювати, перейменовувавти, копіювати, переміщувати та видаляти файли, папки і ярлики з використанням засобів файлового менеджера; структуру папок: E:\5-А(Б) клас\Власне прізвище\Урок 6 Під час виконання практичних завдань пам'ятай про правила безпеки життєдіяльності при роботі з комп' ютером! Пригадайте Створіть Пам'ятайте*

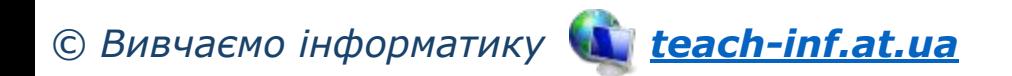

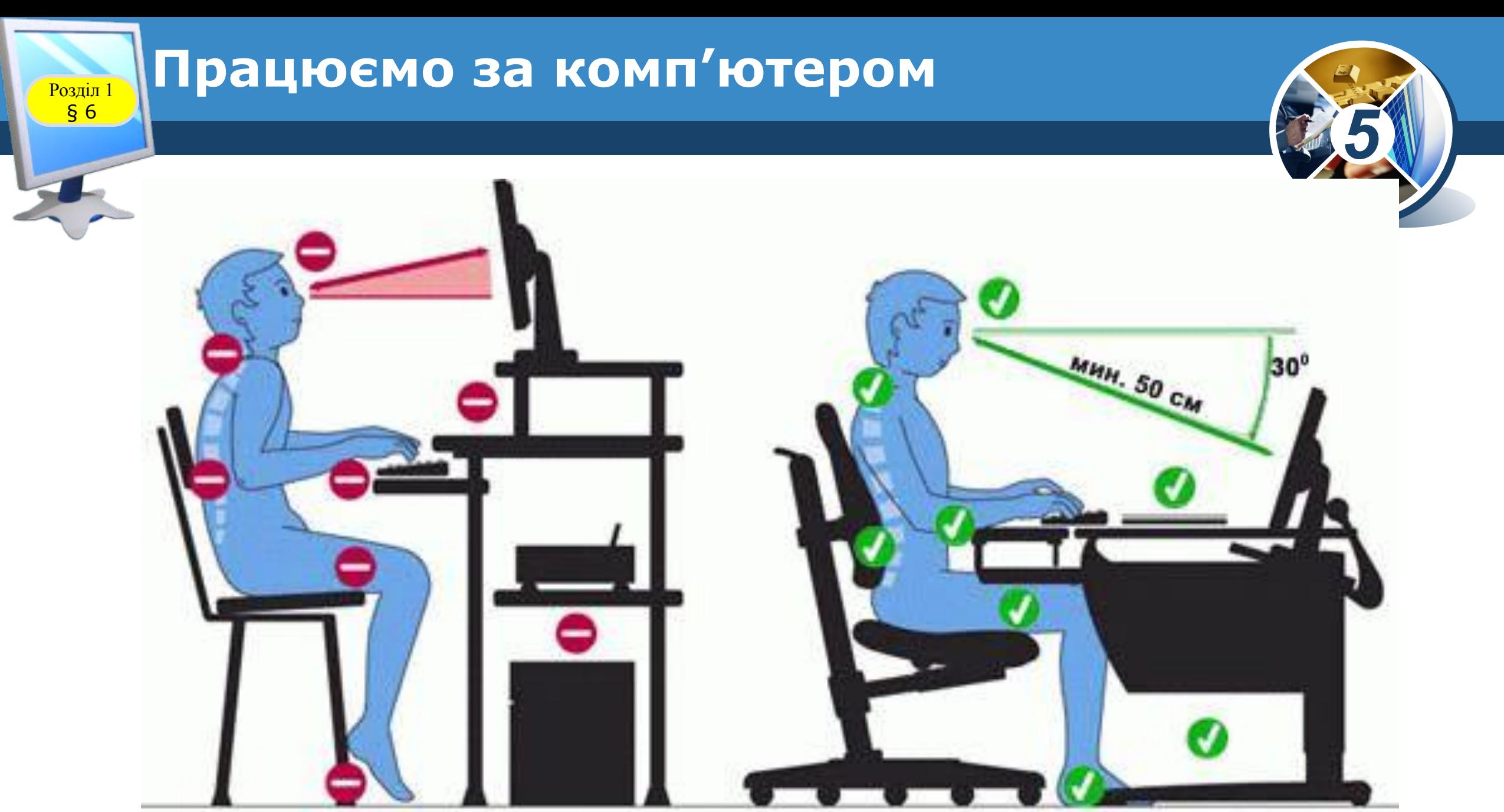

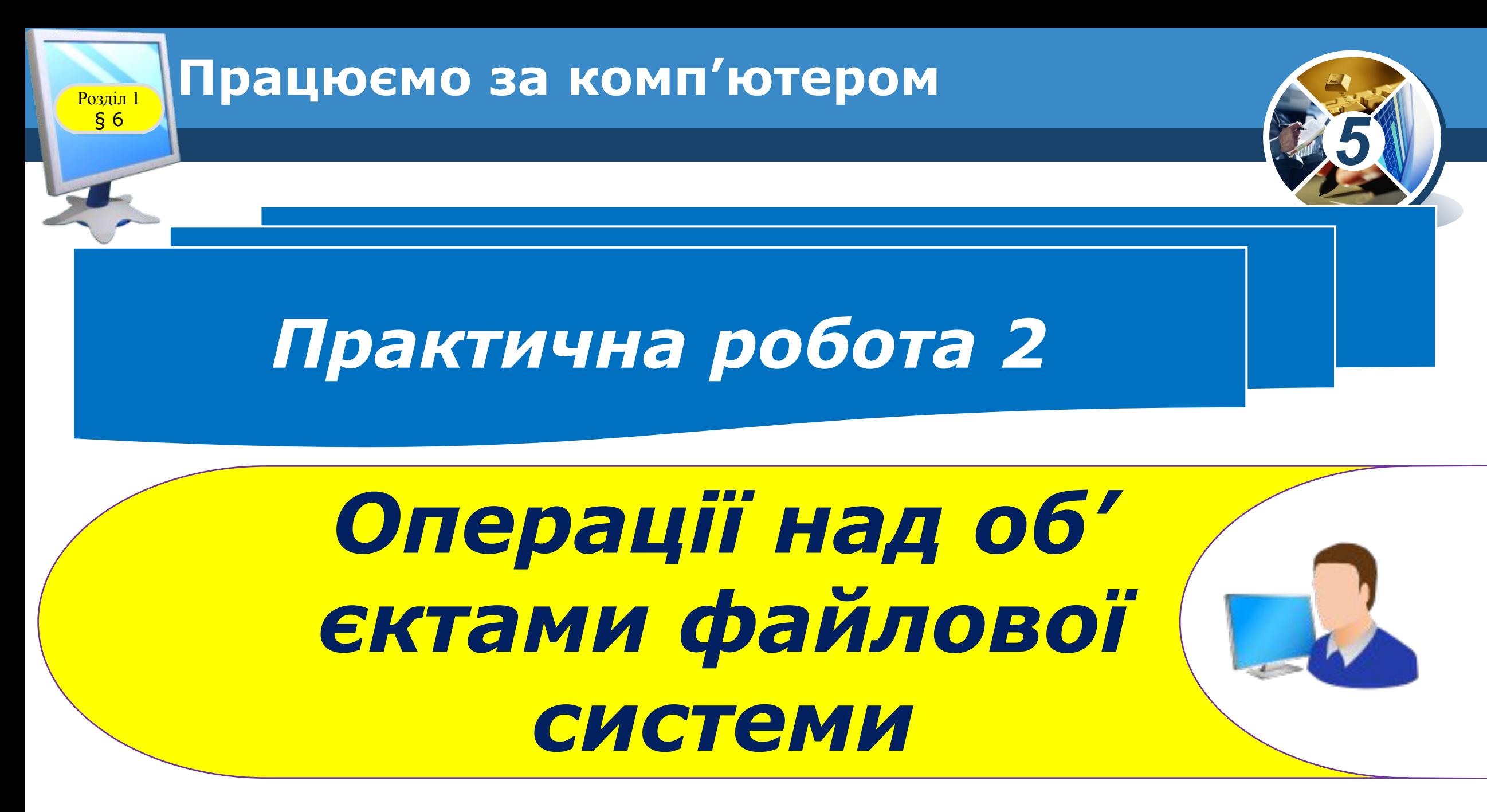

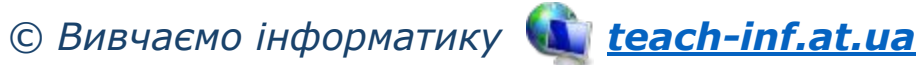

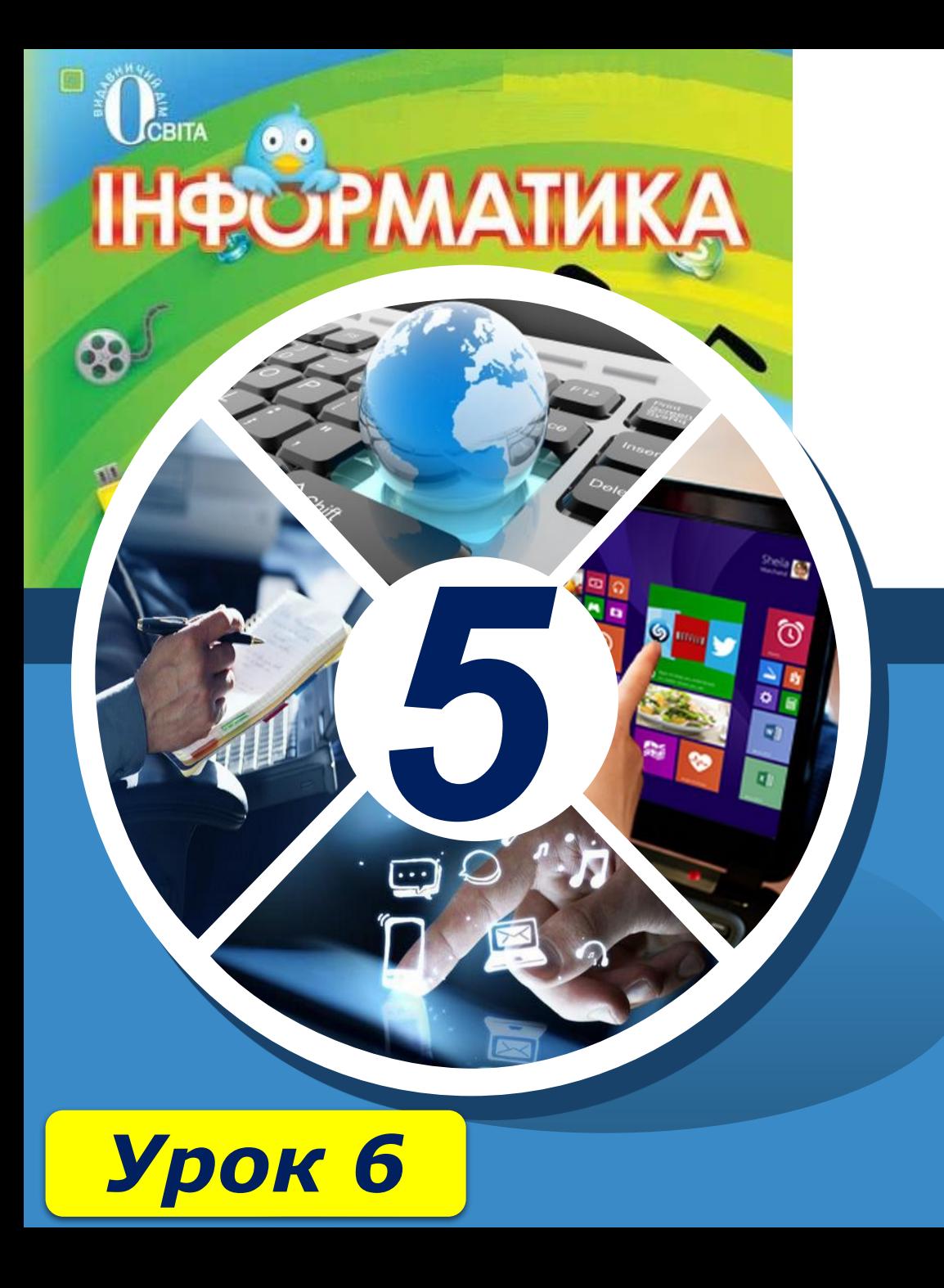

# **Дякую за увагу!**

**За новою програмою**

ch-Infattua